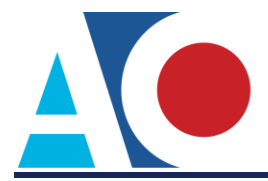

## **LINKING YOUR CM/ECF ACCOUNT TO YOUR UPGRADED PACER ACCOUNT (APPELLATE COURTS)**

If a court in which you file is live on NextGen CM/ECF, you must link your existing CM/ECF account to your upgraded PACER account to access the filing system. You must have an upgraded PACER account. If your account was created prior to August 2014, you must first upgrade your account (see *[Upgrading Your PACER Account](https://www.pacer.gov/ecfcbt/cso/PACER_Job_Aids/Upgrade_PACER_Account_Jan2018_v2.pdf)* for instructions). All your CM/ECF accounts must be linked to your upgraded PACER account as each court goes live on NextGen CM/ECF. Linking is a one-time process that can be completed only once the court is live on NextGen CM/ECF. Courts will be notifying users of their go-live dates.

## **Linking Your Account**

**STEP 1** Go to the court's CM/ECF site (e.g., https://ecf.ca8.uscourts.gov). Click the **CM/ECF Document Filing System** link.

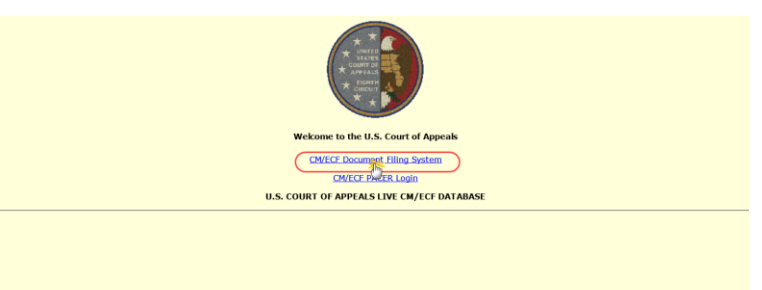

**STEP 2** Log on with your individual upgraded PACER user name and password. **Do not log on using a shared firm PACER account.**

## **PACER LOGIN**

.<br>hennol etc. ztametts.

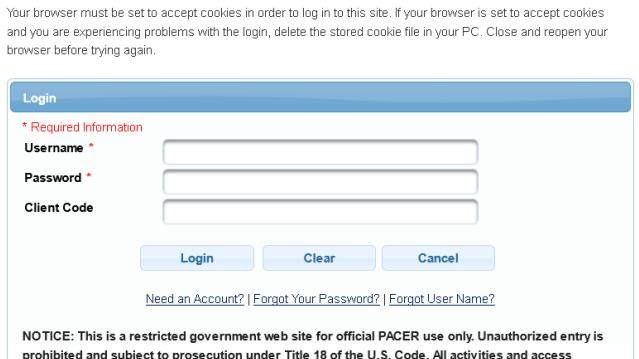

**STEP 3** Upon successfully logging on, a dialog box with three options appears, including the option to link your ECF account to your PACER account. Click the **Link my filer account to my PACER account** link.

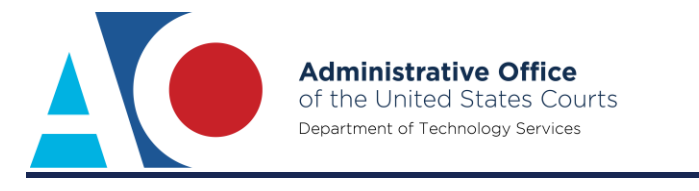

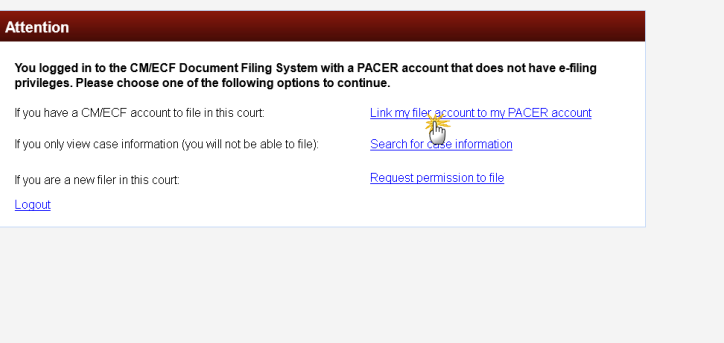

**STEP 4** Enter your current CM/ECF credentials in the **CM/ECF Login** and **CM/ECF Password** fields. Click **Submit**.

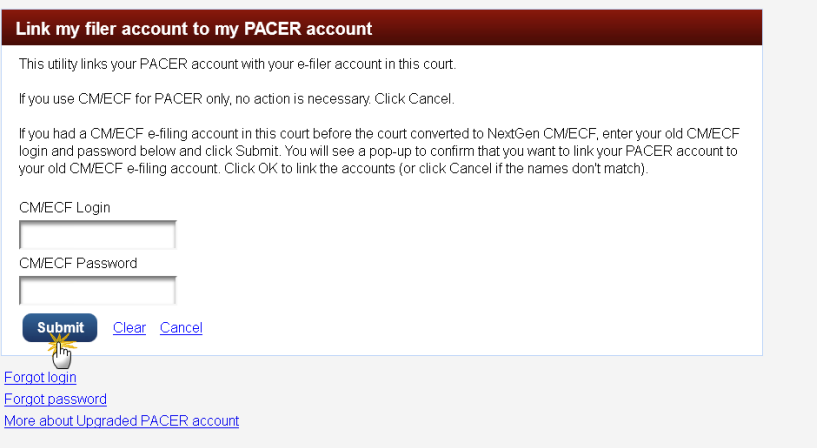

**STEP 5** Verify that the CM/ECF account and PACER account listed are accurate. If so, click **OK**. Be sure to verify that you are linking to your individual PACER account.

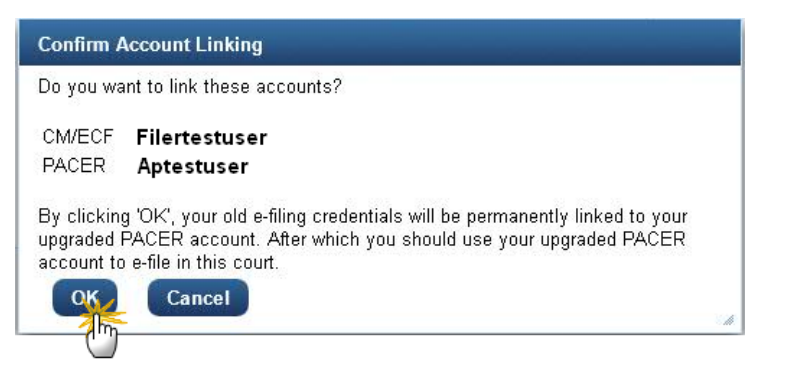

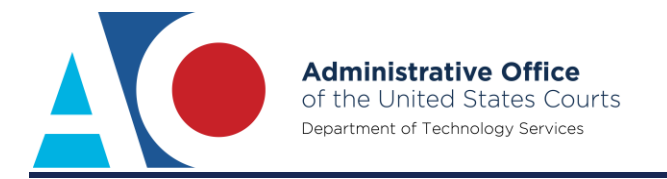

**STEP 6** You have successfully linked your account. The court's NextGen CM/ECF screen displays. You now use only your PACER account to access both PACER and CM/ECF for this court.

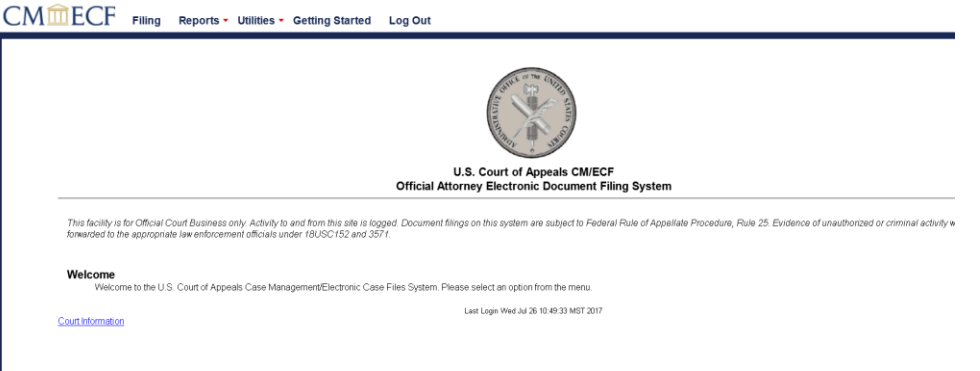